## ADDING JOURNAL ENTRIES

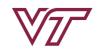

PAGEUP TALENT MANAGEMENT SYSTEM

Reports ~ 🕀 Journal entry Sarah 🗸 f My development ~ My team ~ About me ~ FIGURE 1. **TO ADD A JOURNAL ENTRY TO YOUR JOURNAL** 1. Locate the navigation bar at the top of the Journal entry screen and select "Journal entry" as shown in Figure 1. This will give you a pop-up, as shown in Figure 2. 2. Add a title to the journal entry that is informative where it displays "Journal title." If this is for a direct report, add their name. FIGURE 2. x Add Journal entry 3. Add a descriptive note regarding the event in the text box for "Journal entry." lournal title 4. Select "Add" to add this journal entry to Journal entry your PageUp journal. "Journal entry added" will show as shown in Figure 3. Add journal entries all year on all your accomplishments. This will make it easy to add to your performance review. Add FIGURE 3. It is recommended to add What. When. Journal entry added Where, Who, and How details.

### TO ADD A JOURNAL ENTRY TO YOUR REVIEW

1. Open your current review through either your dashboard or under the "About me" drop-down and selecting "Performance Reviews." Then select "Open review" as shown in Figure 4.

### The review must be in touchpoints or employee self-review to add journal entries to as an employee.

2. On both the Job Duties and the Goals pages, you can attach a journal entry by selecting the down arrow next to "Add comment" then selecting "Add journal entry" as shown in Figure 5.

# TO REVIEW YOUR JOURNAL

1. Locate the navigation bar at the top of the screen and select "About me" then select "Journal" as shown in Figure 6.

Your journal will display in chronological order with the most recent entries at the top.

#### FIGURE 4.

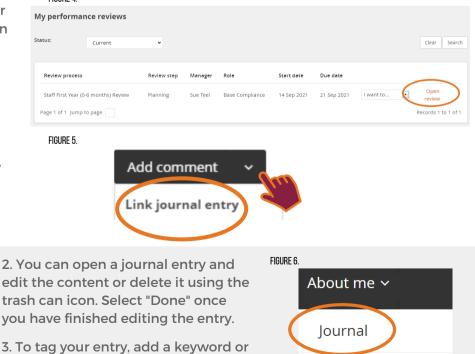

3. To tag your entry, add a keyword or phrase, such as a performance year (2021-22) then press the Enter key.

Development plan